# Introduction to Programming and Computing for Scientists

Oxana Smirnova

**Lund University** 

Tutorial 4b: Grid certificates and jobs

# Step 1: Install public Certificate Authority certificates

- Before doing anything on the Grid, you will need to obtain
   IGTF Certificate Authorities certificates
  - Packages are available from IGTF and some Grid repositories
    - The packages include Certificate Revocation Lists (CRLs)
  - Regular updates for CRL and IGTF packages must be in place
    - Usually happens automagically
  - Our virtual machines and cluster have them already
    - Inspect /etc/grid-security/certificates
      - Hint: use ls -al

# /etc/grid-security/certificates in the course Virtual Machine

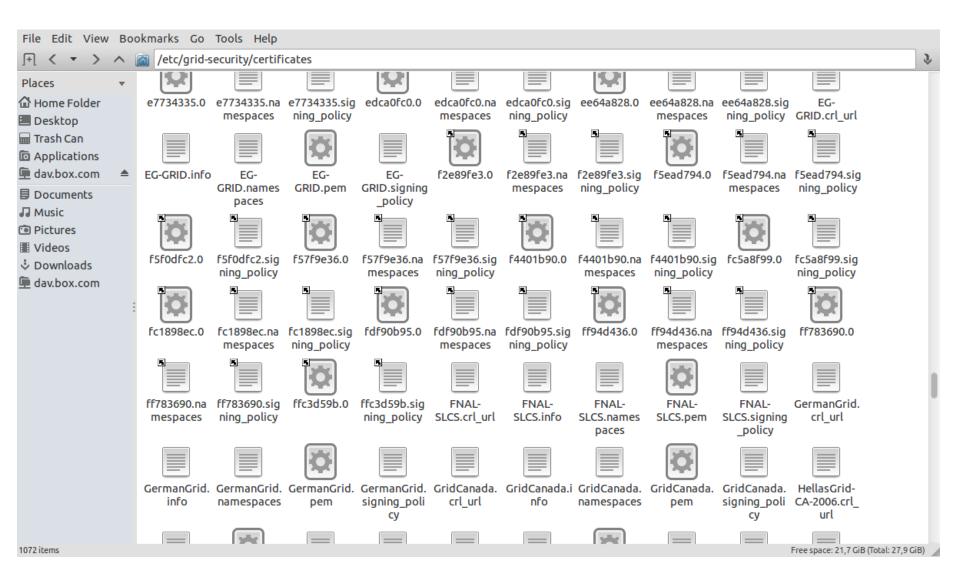

## Step 2: get your own keys and certificates

There are two main ways of storing personal certificates:

- Two files: private key and public certificate
  - Grid uses PEM encoding for keys and certificates (ASCII)
  - Standard file names: userkey.pem and usercert.pem
    - Note: public key is inside the CA-signed certificate usercert.pem
- Single file: PKCS#12 formatted certificate, containing private and public keys, as well as CA signature and CRL info
  - PKCS#12 certificate (.p12) is used mostly by browsers, but can also replace PEM files in some Grid tools
  - One can convert PKCS#12 file to PEM files and vice versa
    - Private keys must not be copied over the network!
    - Private keys can not be stored in public machines like ours in this class!
    - Because of this, we will log in to the Iridium cluster and create the keys there

# Log in to Iridium and launch a Web browser there:

• Log in to Iridium:

```
ssh -X yourlogin@pptest-iridium.lunarc.lu.se
```

Launch a Web browser:

```
firefox &
```

• Some useful commands – a reminder:

```
ls -al
mkdir something
cd something
cp ~/dir/file1 file2
geany &
```

### How to get a certificate

#### The easy way:

Google for "TCS escience portal" and find a link to the "TCS Portal"

Log in using your university credentials

Follow the instructions

The certificate in PKCS#12 format will be stored in your browser certificate store

You can export the certificate into a file (.p12) and extract PEM files, if necessary

#### How does it work:

Browser creates <u>private</u> and <u>public</u> keys for you

<u>Public</u> key is sent to TERENA CA, along with information that University provides about you

Signed <u>public</u> certificate is returned back to your browser, and merged with the private key to create a PKCS#12 certificate

# Google TCS e-Science portal

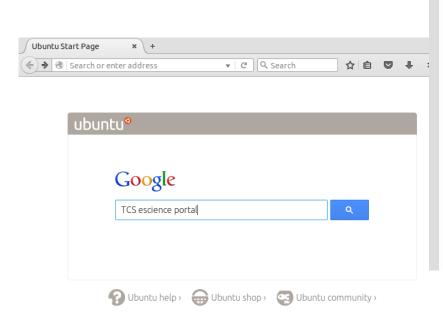

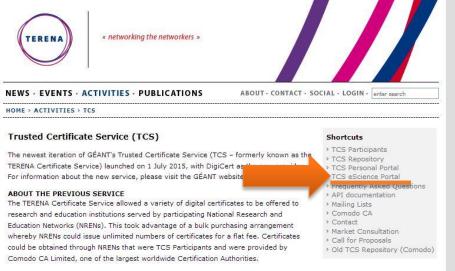

- Hint: Swedish SNIC Wiki has good instructions!
  - The "official" chain is rather cumbersome: 1st Google hit will be TERENA, which will direct you to GEANT, which finally will direct you to the TCS Portal

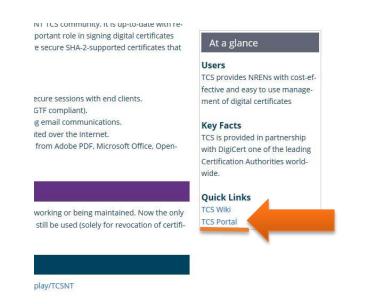

# Login to TCS eScience Portal

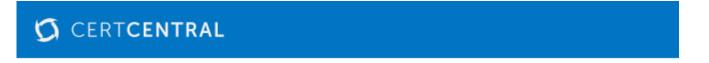

#### **IDP** Selection

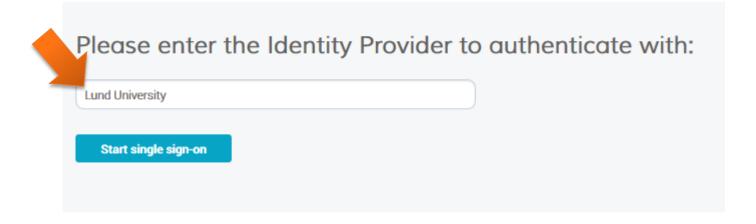

• If asked whether to remember Lund University as Identity Provider, feel free to answer "yes"

# Enter your LU credentials

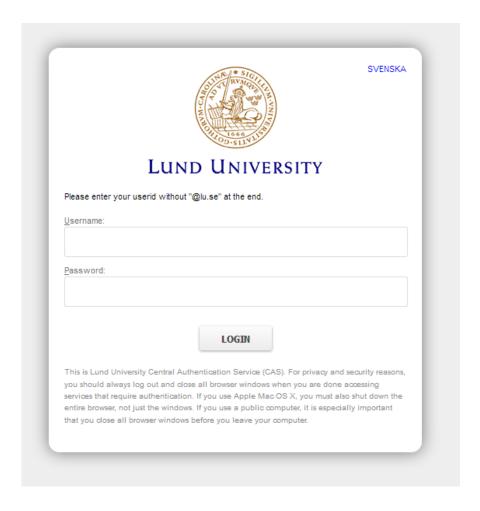

# Request "Grid Premium" certificate

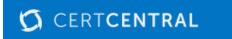

#### Request a Certificate

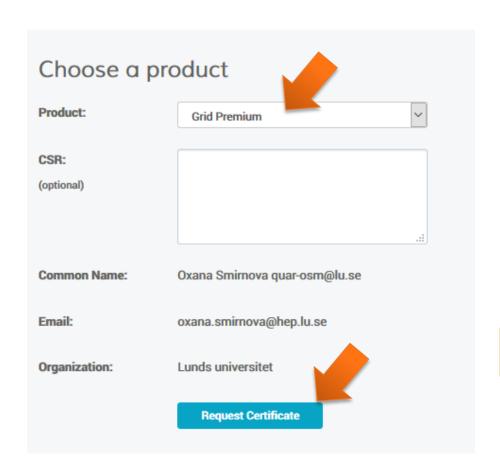

- If asked whether to trust the CA, feel free to tick "yes" everywhere
- If request is denied, skip to slide 17

# Backup the certificate as a file

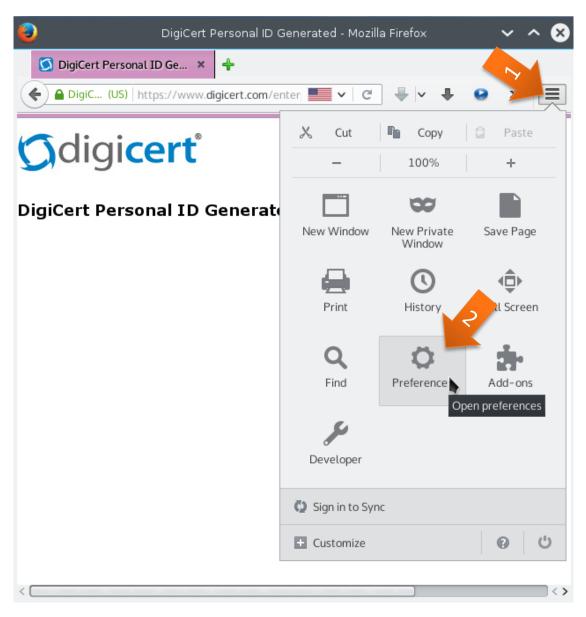

#### Go to Advanced – Certificates – View Certificates

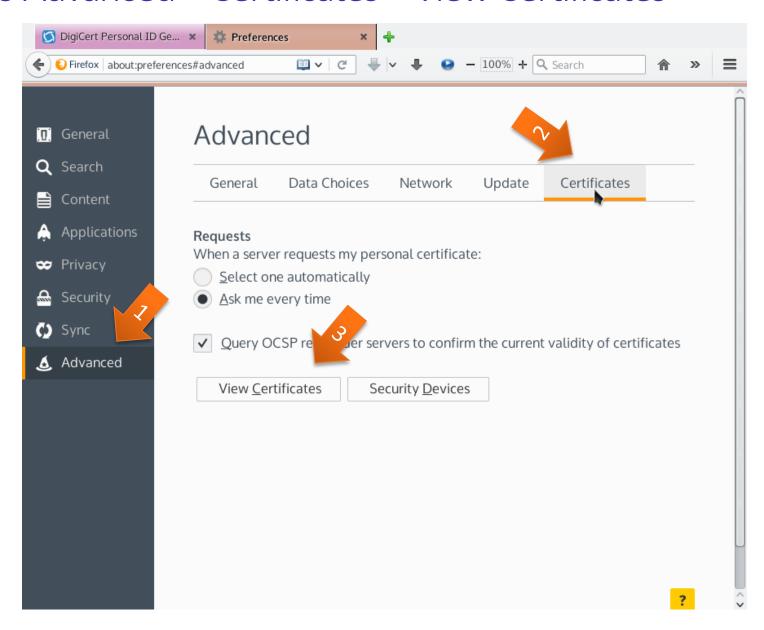

# In Your Certificates, find yours, and use Backup to save it

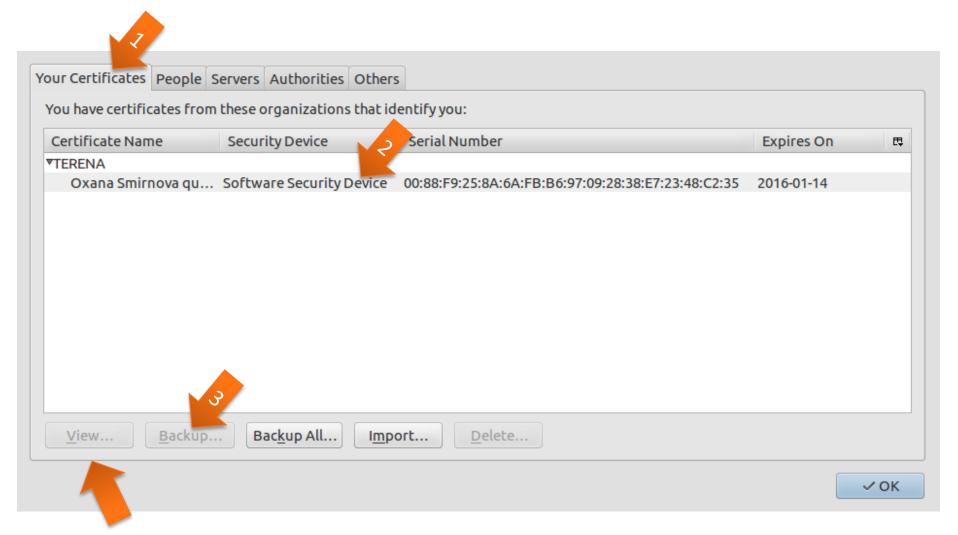

Take some time to view the certificate content

# Backup the certificate as a file with extension .p12

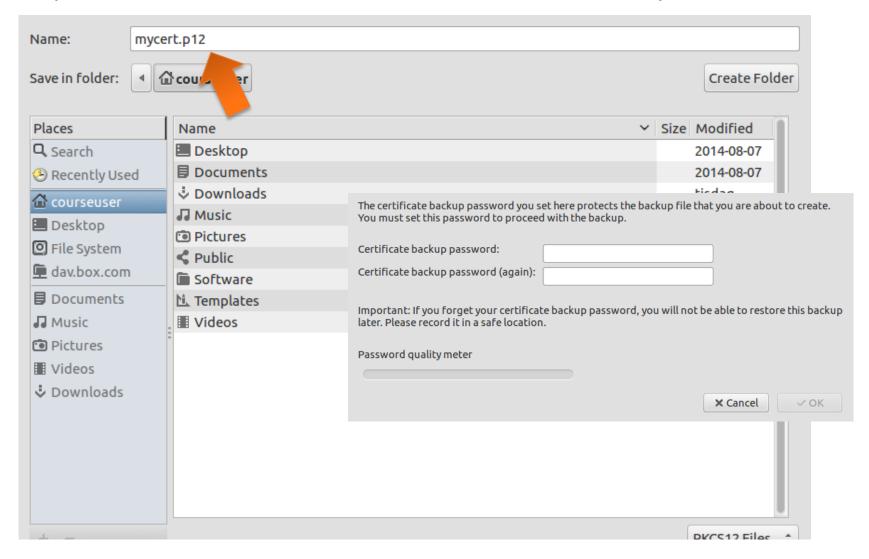

Choose any password you like

# Extract private and public keys

- Create a hidden directory ~/.globus
  - This is the default location for Grid certificates
- Use **openssl** command to extract the keys inside **~/.globus**:
  - Private key:

```
openssl pkcs12 -nocerts -in mycert.p12 -out userkey.pem
```

• Public key:

```
openssl pkcs12 -clcerts -nokeys -in mycert.p12 -out usercert.pem
```

- Hint: Google for "grid certificate howto" to find where to copy-and-paste from
- "Import Password" is the one you used to backup mycert.p12 from the browser
- "pass phrase" for PEM key is your own choice
  - You can use the same password in both cases
- Copy the files to userkey.pem and usercert.pem into ~/.globus
  - Make sure that userkey.pem is readable only by you!
    - Hint: use ls -al and chmod

# Summary of the steps:

```
oxana@bornholm:~/.globus >
oxana@bornholm:~/.globus >
oxana@bornholm:~/.qlobus > openssl pkcsl2 -nocerts -in terena-15.pl2 -out userkey-terenal5.pem
Enter Import Password:
MAC verified OK
Enter PEM pass phrase:
Verifying - Enter PEM pass phrase:
oxana@bornholm:~/.qlobus > openssl pkcsl2 -clcerts -nokeys -in terena-15.p12 -out usercert-terena15.pem
Enter Import Password:
MAC verified OK
oxana@bornholm:~/.qlobus > ls -al *terena15*
-rw-rw-r-- 1 oxana oxana 2279 нояб. 25 01:33 usercert-terenal5.pem
-rw-rw-r-- 1 oxana oxana 2018 нояб. 25 01:32 userkey-terenal5.pem
oxana@bornholm:~/.globus > chmod 400 userkey-terenal5.pem
oxana@bornholm:~/.globus > ls -al *terenal5*
-rw-rw-r-- 1 oxana oxana 2279 нояб. 25 01:33 usercert-terenal5.pem
-r----- 1 oxana oxana 2018 нояб. 25 01:32 userkey-terenal5.pem
oxana@bornholm:~/.globus >
```

• Skip to slide 27

# In case TCS request fails:

- Backup solution: we can use pre-installed certificates on the Iridium cluster
  - We issued the certificates ourselves, so they are not good for any real purpose: we are not a trusted Certificate Authority

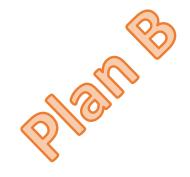

# Work with the public and private keys: browser gymnastics

- Create a hidden directory ~/.globus
  - This is the default location for Grid certificates
- Find the directory called certs in your home: it will contain two keys: userkey-<username>.pem usercert-<username>.pem
- Copy these files to userkey.pem and usercert.pem in ~/.globus
  - Check that userkey.pem is readable only by you!
    - Hint: use ls -al
- Use openss1 command to create a .p12 certificate (one line):

openssl pkcs12 -export -in usercert.pem -inkey userkey.pem -out cert.p12 -name "My toy certificate"

- Hint: Google for "grid certificate howto" to find where to copy-and-paste from
- "pass phrase" for PEM key: gridcourse2015
- "Export password" is the one you will use in the browser
  - You can use the same password in both cases

### Summary of the steps:

```
File Edit Tabs Help
courseuser@Lubuntu-VirtualBox:~$ mkdir .globus
courseuser@Lubuntu-VirtualBox:~$ cd .globus
courseuser@Lubuntu-VirtualBox:~/.globus$ cp ~/certs/usercert-progcourse7.pem usercert.pem
courseuser@Lubuntu-VirtualBox:~/.globus$ cp ~/certs/userkey-progcourse7.pem userkey.pem
courseuser@Lubuntu-VirtualBox:~/.globus$ ls -al
total 16
drwxrwxr-x 2 courseuser courseuser 4096 dec 18 21:44 .
drwxr-xr-x 24 courseuser courseuser 4096 dec 18 21:43 ...
-rw-r--r-- 1 courseuser courseuser 2085 dec 18 21:44 usercert.pem
-r----- 1 courseuser courseuser 2022 dec 18 21:44 userkey.pem
courseuser@Lubuntu-VirtualBox:~/.globus$ openssl pkcs12 -export -in usercert.pem -inkey userkey
.pem -out cert.pl2 -name "My toy certificate"
Enter pass phrase for userkey.pem:
Enter Export Password:
Verifying - Enter Export Password:
courseuser@Lubuntu-VirtualBox:~/.globus$ ls -al
total 20
drwxrwxr-x 2 courseuser courseuser 4096 dec 18 21:45 .
drwxr-xr-x 24 courseuser courseuser 4096 dec 18 21:43 ...
-rw-rw-r-- 1 courseuser courseuser 2986 dec 18 21:45 cert.p12
-rw-r--r-- 1 courseuser courseuser 2085 dec 18 21:44 usercert.pem
-r----- 1 courseuser courseuser 2022 dec 18 21:44 userkey.pem
courseuser@Lubuntu-VirtualBox:~/.globus$
```

# Load the certificate into the browser (start firefox)

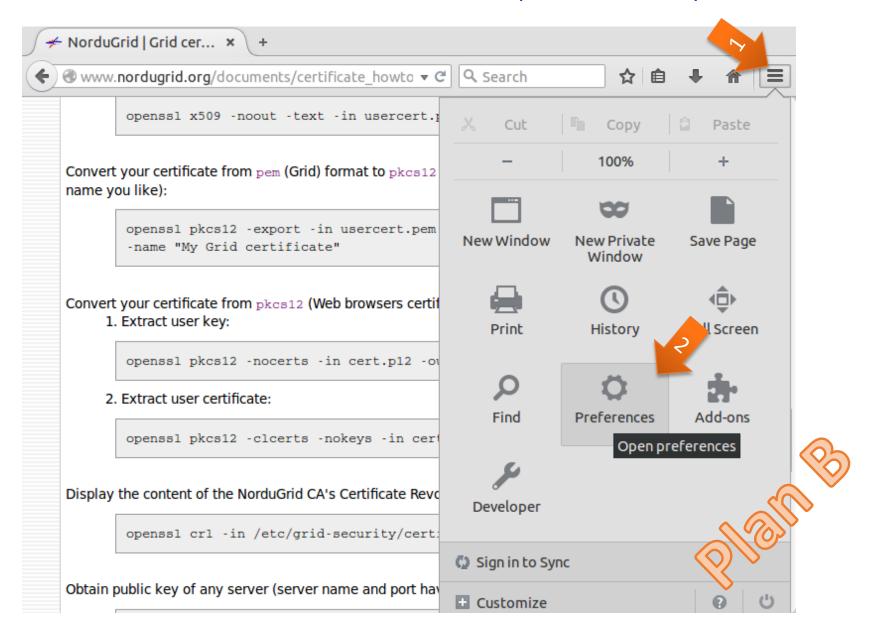

Go to Advanced – Certificates – View Certificates

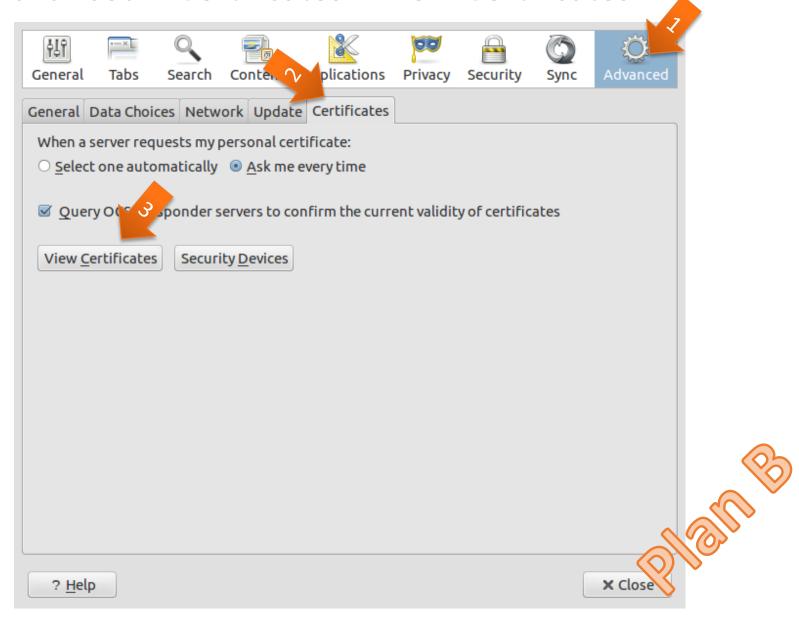

# In Your Certificates, find yours, and use Import to load one

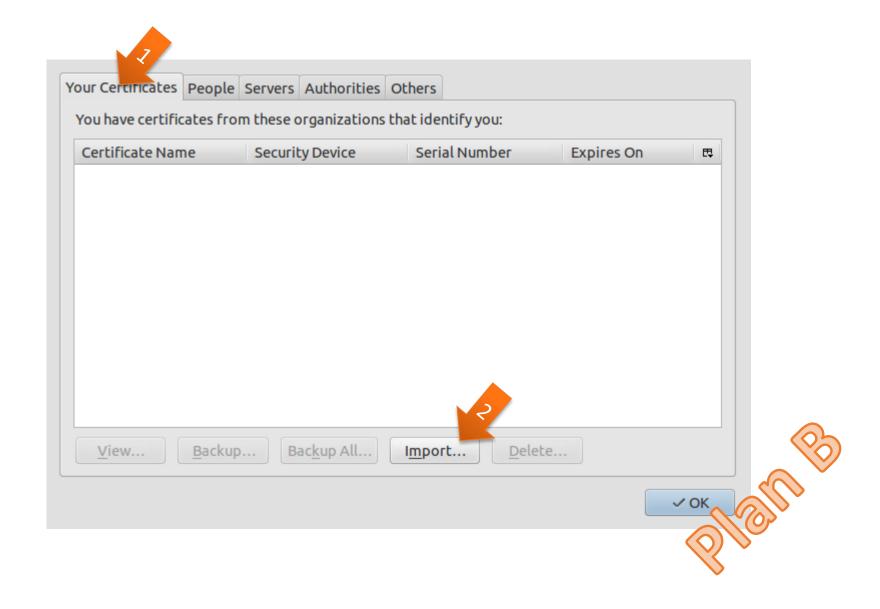

# Make sure you can see hidden files: right-click and tick

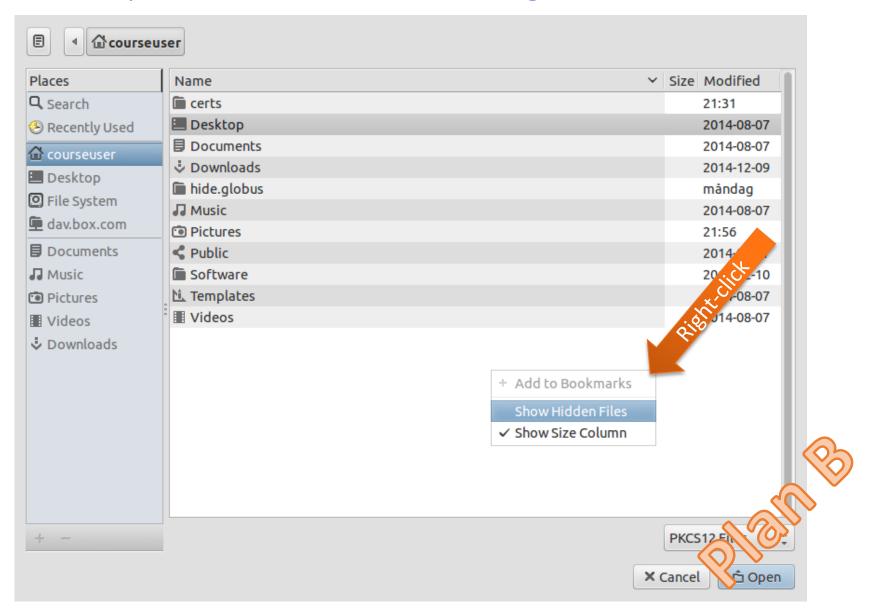

## Browse down to .globus

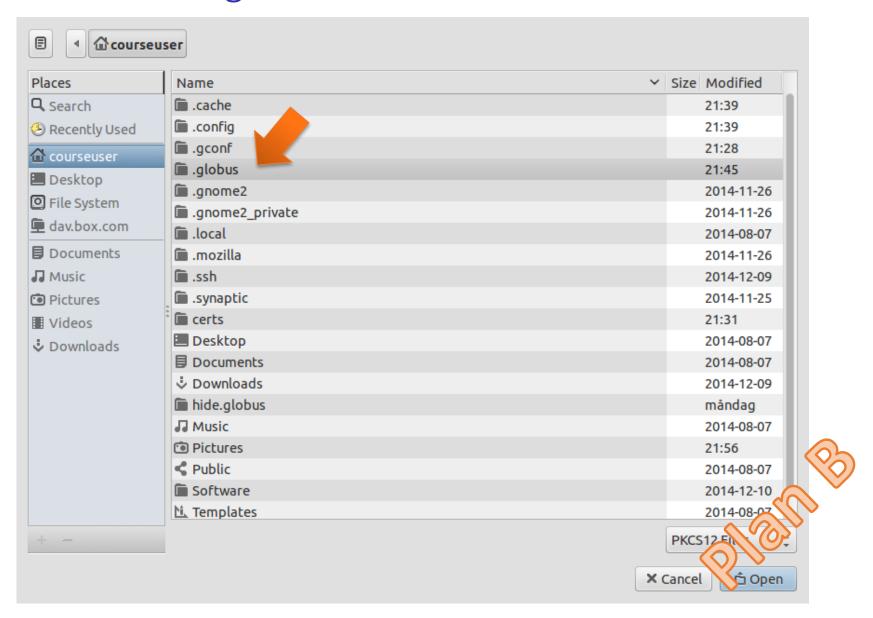

# Select the .p12 file, use the password you used to create it

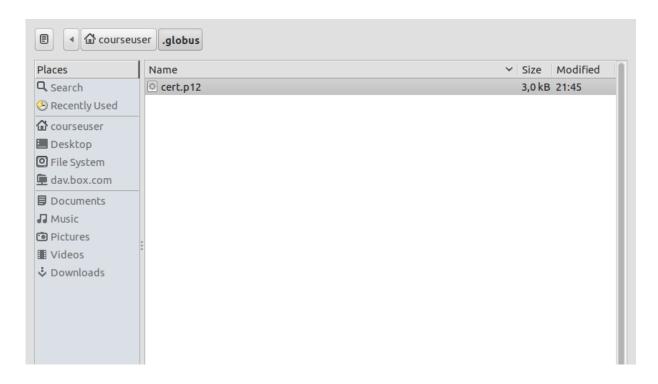

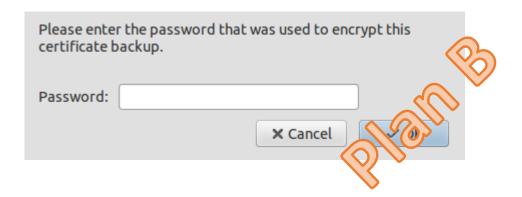

# You should now be able to view your certificate

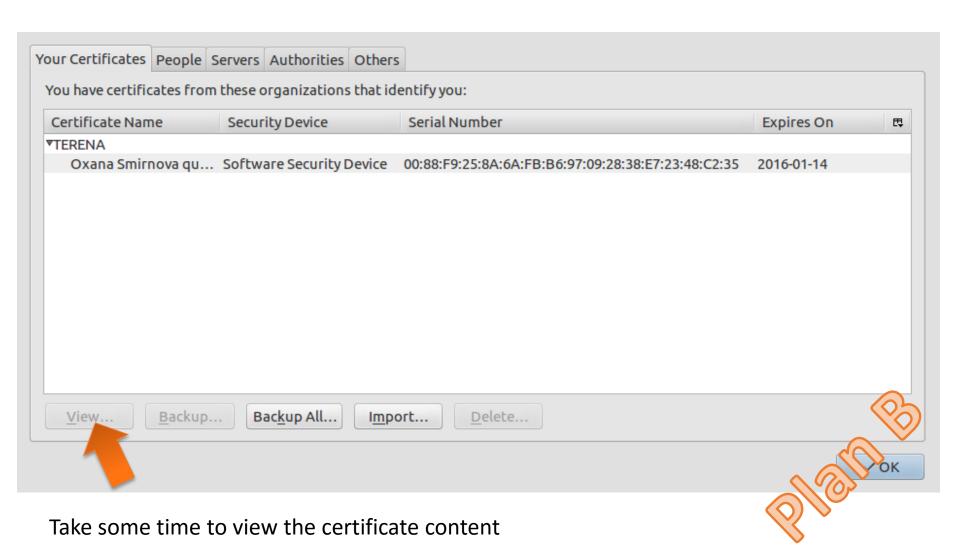

# Step 3: Join a Virtual Organisation (Google for NorduGrid)

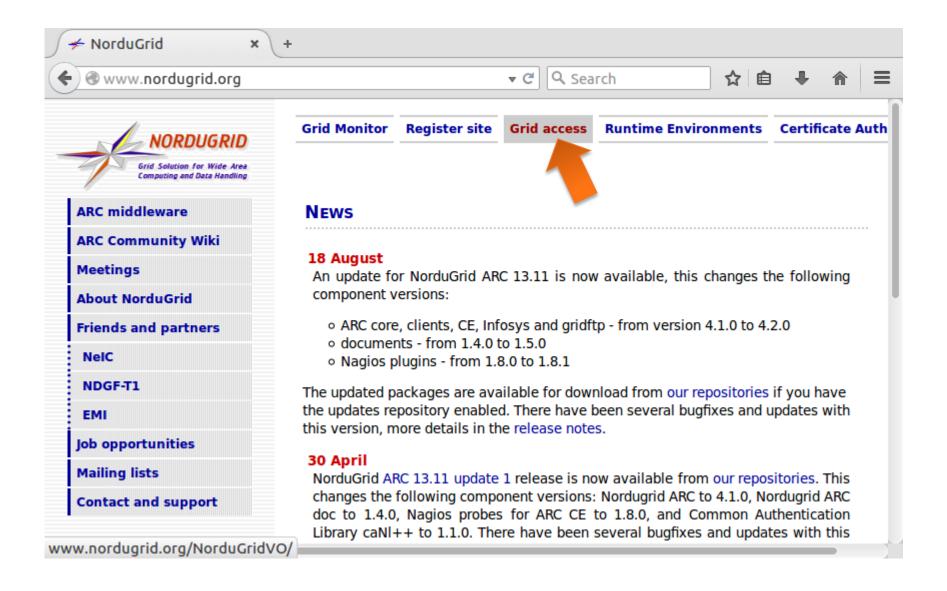

# Find nordugrid.org and click Details

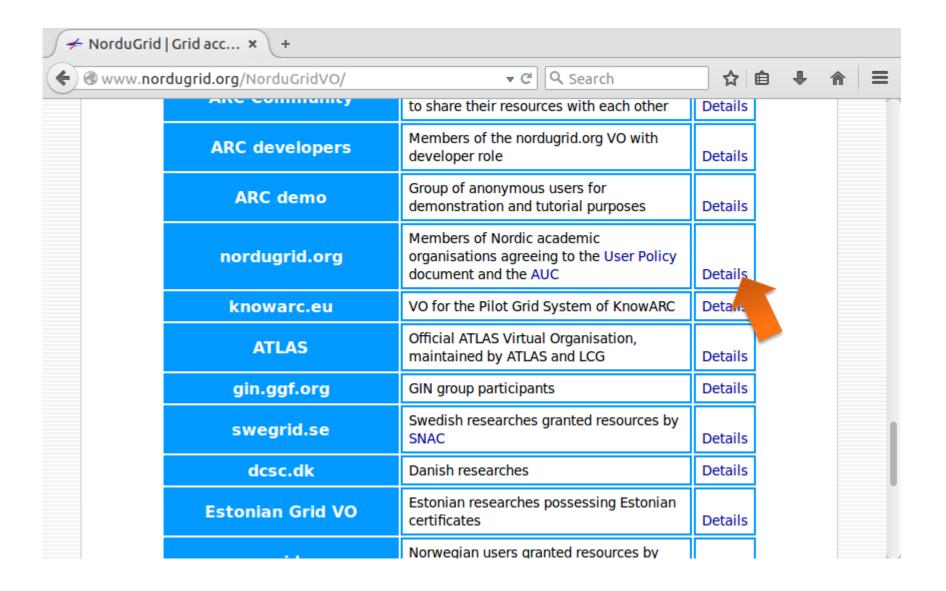

# Click "VOMS request interface"

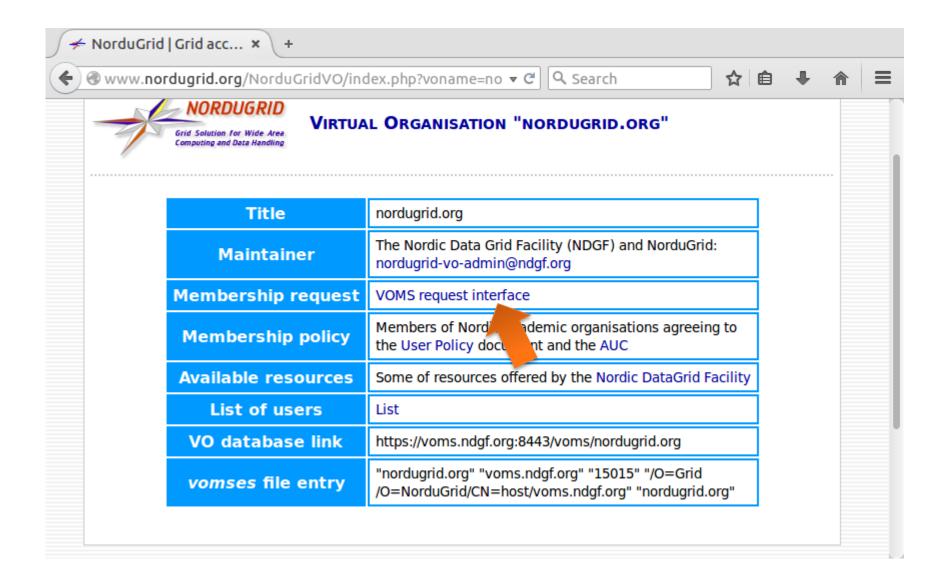

# The server requires your certificate:

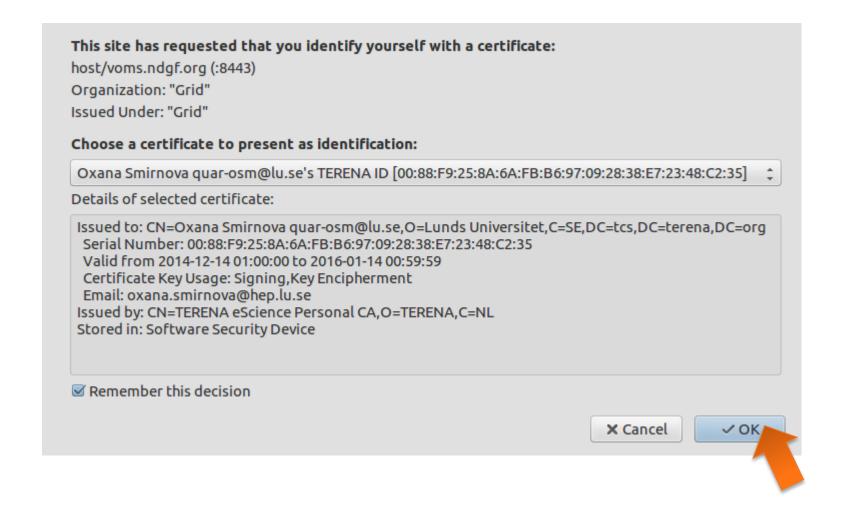

#### You have to establish trust with the server

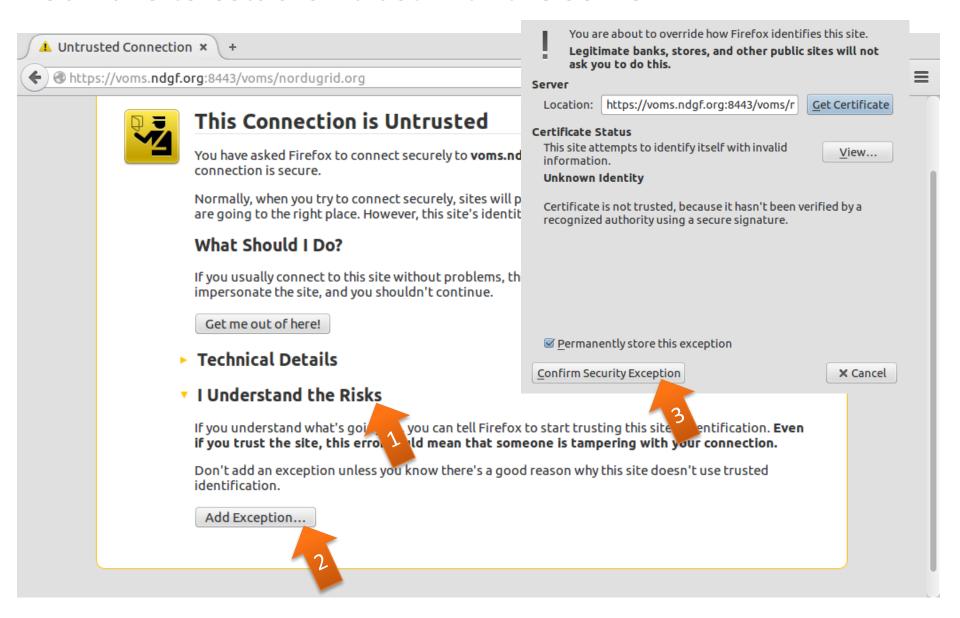

# Fill in your details and request VO membership

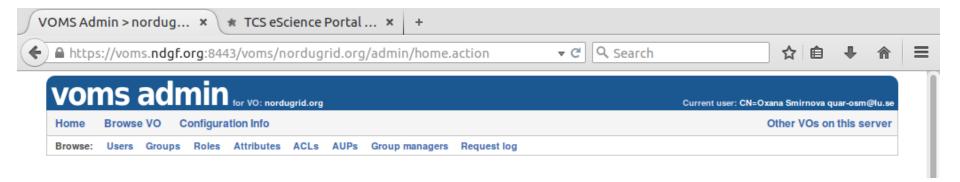

- Check your e-mail: VOMS will ask to confirm the request
  - Give teacher a moment to approve the request
- Ask the teacher if something is unclear
- What happens if your certificate is issued by a non-trusted CA?

## On to Grid: create a proxy!

```
File Edit Tabs Help

courseuser@Lubuntu-VirtualBox:~$ arcproxy

Enter pass phrase for private key:

Your identity: /DC=org/DC=terena/DC=tcs/C=SE/O=Lunds Universitet/CN=Oxana Smirnova quar-osm@lu.se

Proxy generation succeeded

Your proxy is valid until: 2014-12-15 12:32:44

courseuser@Lubuntu-VirtualBox:~$
```

 Simply type arcproxy and enter your Grid password (PEM pass phrase for the private key)

# What actually arcproxy does?

- A <u>new</u> private/public key pair is created for each proxy
  - When a proxy <u>expires</u>, a new one must be created to continue working
    - Default expiration time is 24 hours
- A proxy is then constructed of:
  - 1. <u>Public certificate</u> (with public key embedded)
    - Certificate contains modified owner's Distinguished Name (has "proxy" appended to the name)
      - Owner's DN: /C=UK/O=Grid/OU=CenterA/L=LabX/CN=john doe
      - Proxy DN: /C=UK/O=Grid/OU=CenterA/L=LabX/CN=john doe/CN=proxy
    - Certificate is signed by the proxy owner's real private key
    - Certificate contains validity period
  - 2. Private key
  - 3. Optionally, <u>Attribute Certificates</u> extensions containing additional information

# The tale of two proxies

- A user always has to create a proxy certificate P1
  - Technically, it can be sent to the server, but it is a <u>security breach</u>
- Any Grid server (e.g. a Computing Element) creates itself a <u>delegated</u> proxy P2 for each user request:
  - 1. Server generates a **new** private/public key pair (yes, that's a 3<sup>rd</sup> one...)
  - 2. Server returns the generated public key as a <u>certificate request</u> to the user
  - 3. User's tool signs that public key and inserts user information (DN etc), thus generating a public certificate. It uses the private key of <u>proxy</u> **P1** for performing signing operation.
    - It can also use the actual private key, but that will require entering password every time!
  - 4. User's tool sends the signed public certificate back to the server
  - Server adds generated private key to that certificate and creates a delegated proxy P2

#### What's the use of VOMS

- A Grid user must become a member of a VO
  - VOMS is the most common VO management system
- A Grid cluster administrator gets the list of authorised users from the VOMS database
- VOMS can add extra VO information to your proxy, if necessary
  - For example, your VO role, group etc
  - You should use arcproxy with special command-line options to request such extra information to be added
    - We won't try it today

# Summary of the proxies

- Luckily, all authentication and delegation procedures are a part of the protocol, you only need to create a proxy
- You have to create a proxy before every Grid activity
- Proxies expire quickly!
  - Resist temptation to create long-living proxy: this will undermine your security
- Proxies may have special extensions, specific to Virtual Organisations
- If you forget your Grid password (PEM pass phrase), and even the browser Import Password, you will have to request a new certificate

# Workflow: Grid vs PC/cluster

#### PC/cluster

Grid

Log in via SSH

• Different logins on different machines

Familiarize with the environment

• OS, installed software, storage space, batch system, sysadmin etc

Customize the environment

• Pathes, environment variables, own software, scripts, data files etc

Prepare for batch submission

• Interactive execution of short jobs, optimization of batch scripts

Submit jobs to the batch system, check their status

Different batch systems (or none) on different machines

Log out

Log in later to fetch the output Create proxy

• One for all machines

Create a Grid job description document

• Generalization of batch scripts, plus input/output data location etc

Test a couple of jobs, fix job description

Submit jobs to the Grid, check their status

• Same commands for all machines

Watch output appearing in the desired location

• Or fetch it manually

# Simplest Grid job submission

- Your Grid client should:
  - Create a proxy:
    - arcproxy

- CPU CPU CPU
- Submit the job description document to the cluster:
  - arcsub -c arc-iridium.lunarc.lu.se hello grid.xrsl
    - arcsub will refuse submission if the cluster does not meet job requirements

See the ARC Clients manual for info about all ARC client commands: <a href="http://www.nordugrid.org/documents/arc-ui.pdf">http://www.nordugrid.org/documents/arc-ui.pdf</a>

- The CE on the cluster should:
  - Check whether you are authorised
  - Fetch input file (if requested)
  - Convert job description to a batch script and start a batch job
  - Upload output file (if requested)

# Simplest Grid job description: hello\_grid.xrsl

```
&( executable = "/bin/echo" )
  (arguments = "hello grid" )
  (stdout = "stdout_file" )
  (stderr = "error_file" )
  (cputime = "13" )
  (gmlog = "grid_log" )
  (jobname = "hello_grid" )

attribute

value
```

- Yes, this is yet another language:
   XRSL eXtended Resource Specification Language
  - File extension is .xrsl
- XRSL is not a standard language, but no standard exists
  - There are many other Grid languages and meta-languages
  - XRSL is an ARC extension of the original Grid language by Globus
    - It was actually modelled on the LDAP database query language
    - Is a list of attribute-value pairs

# Main attributes of job description

| Job attribute description           | Attribute name (XRSL) | Example value                              |
|-------------------------------------|-----------------------|--------------------------------------------|
| Main executable (binary or script)  | executable            | MyAnalysis.py                              |
| Arguments of the executable         | arguments             | -i input.dat -o output.dat                 |
| Input files                         | inputfiles            | https://store.lu.se/physlab/2012/file1.dat |
| Output files                        | outputfiles           | https://store.lu.se/physlab/2014/file1.dat |
| Standard input file                 | stdin                 | stdin.txt                                  |
| Standard output file                | stdout                | stdout.txt                                 |
| Standard error file                 | stderr                | stderr.txt                                 |
| Time (used by CPU)                  | cputime               | 1 hour                                     |
| Memory (maximum needed, Mbytes)     | memory                | 1000                                       |
| Disk space (maximum needed, Mbytes) | disk                  | 1000                                       |
| Job name                            | jobname               | My data analysis                           |
| Number of slots (cores) for the job | count                 | 36                                         |
|                                     |                       |                                            |

and many others: ARC job description language XRSL has 37 attributes, see <a href="http://www.nordugrid.org/documents/xrsl.pdf">http://www.nordugrid.org/documents/xrsl.pdf</a>

# Create and submit your hello\_grid.xrsl

- Prepare job description for the "Hello Grid" task:
  - Use Geany (or Vim, or Emacs) to create a file hello\_grid.xrsl
  - Use at least the following XRSL attributes: executable, arguments,
     jobname
    - Hint: copy the example from the previous slide
- Submit your first Grid job to our Iridium cluster:
  - First, make sure you have a valid proxy:

```
arcproxy -I
```

• Use the arcsub command with explicit cluster selection:

```
arcsub -c arc-iridium.lunarc.lu.se hello grid.xrsl
```

- Find the returned job ID (a long string that looks like a URL)
- Check the job's status: arcstat <jobid>
- Check what the job "session directory" looks like on the cluster:
   arcls <jobid>
- Check what does the job print out: arccat <jobid>

### Manipulate the jobs: kill, retrieve

- Submit a couple more jobs
  - You may want to change the job names in hello\_grid.xrsl
  - Or you may even want to change what do the jobs produce
- Check the status of <u>all</u> your jobs:

```
arcstat -a
```

Terminate some of them and check the status afterwards:

```
arckill -k <jobid>
arcstat <jobid>
```

- -k here means "keep the job files", otherwise they will be wiped out
- Retrieve job results (download job output):

```
arcget -k <jobid>
```

- -k here has the same meaning as for arckill
- Find where the downloaded files are, and look what is there
  - Inspect the content of the gmlog sub-directory: it has files useful for error diagnostics and debugging

# If you have some time left

- Find the hidden directory ~/.arc and file client.conf therein
- Open client.conf in Geany (or any other editor)
- Find blocks [registry/index1] , [registry/index2] etc and uncomment them and their content
  - Save **client.conf** and quit the editor
- Try to submit hello\_grid.xrsl to the entire Grid

```
arcsub hello_grid.xrsl
```